# **전자결재 서명 재등록**

### **1. 그룹웨어 환경설정을 클릭합니다.**

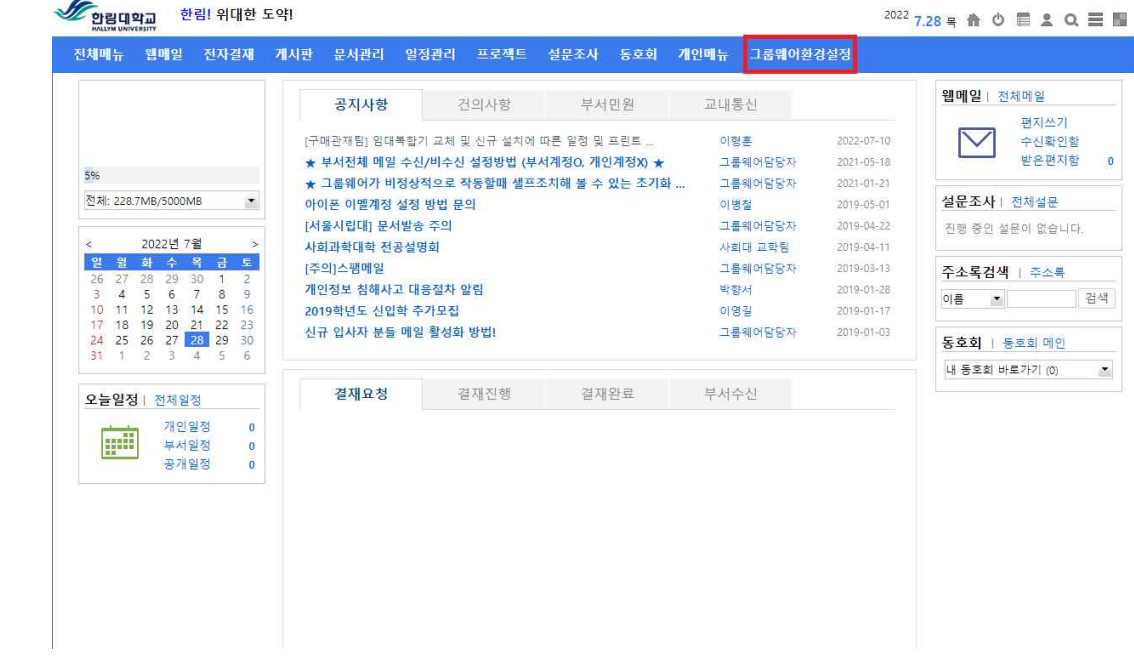

**2. 좌즉 상단에 전자결재를 클릭합니다.**

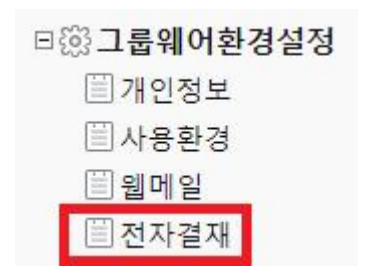

#### **3. 결재서명관리를 클릭합니다.**

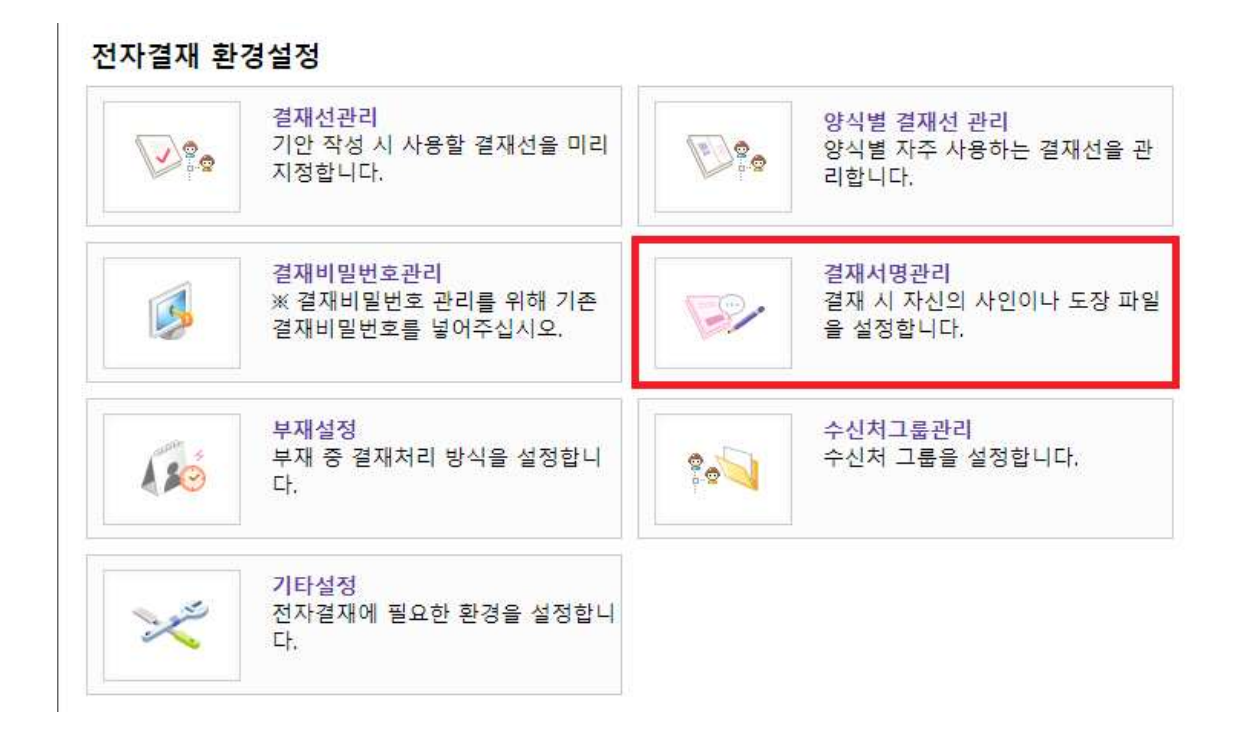

#### **4. 결재서명관리에서 사용으로 체크합니다.**

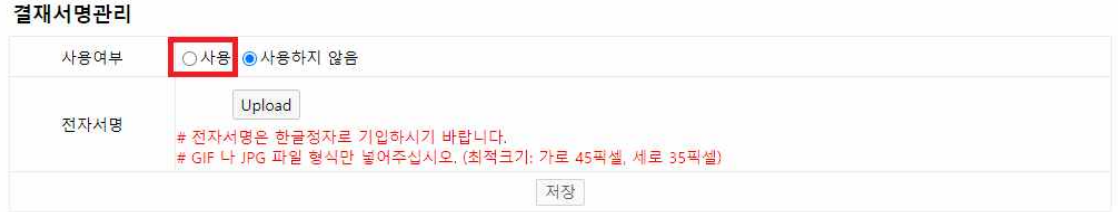

## **5. 업로드(Upload) 버튼을 클릭하여 JPG파일 형식인 서명 파일을 등록하고 저장 버튼을 클릭합니다.**

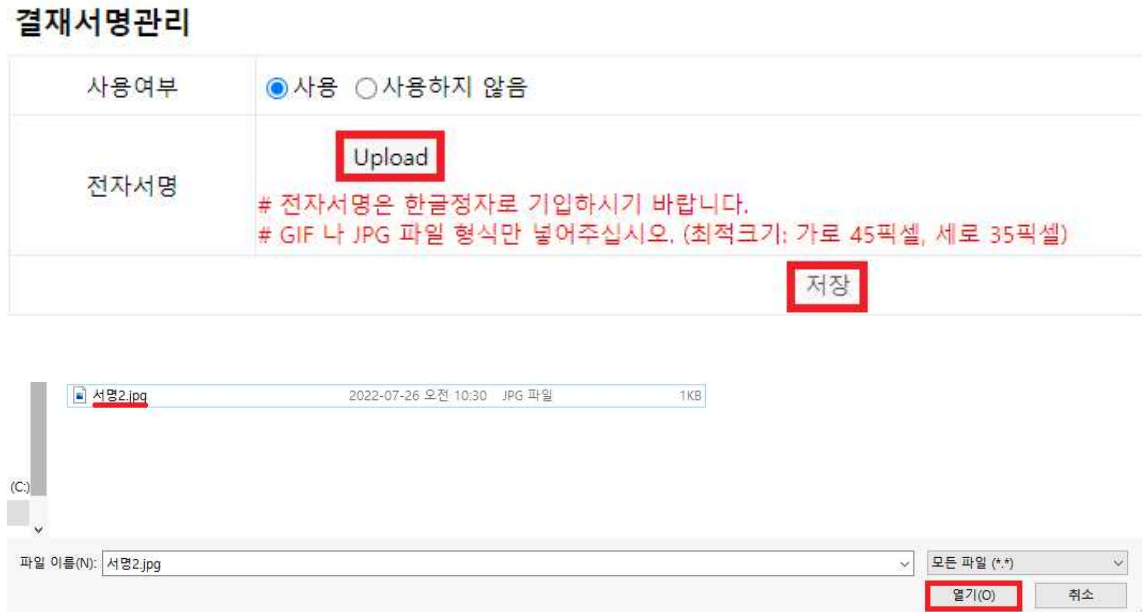

**6. 서명 파일 등록을 하면 이미지와 같이 뜰텐데 저장 누르시면 됩니다.** 

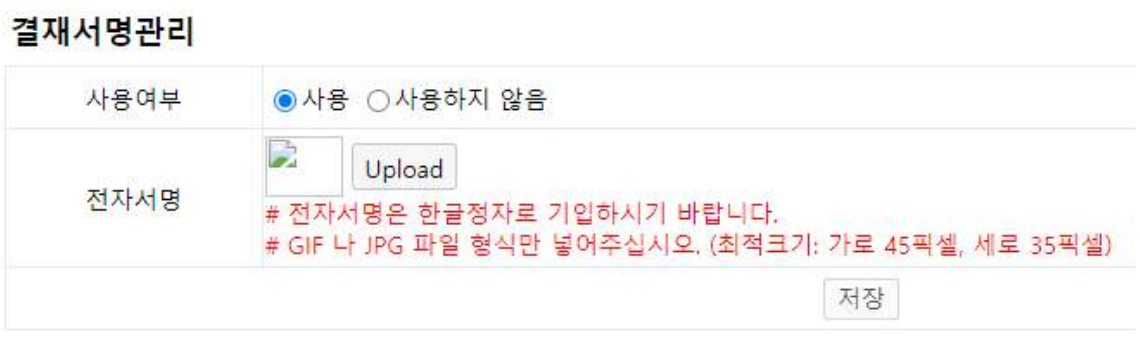

**저장 후 화면**

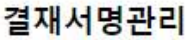

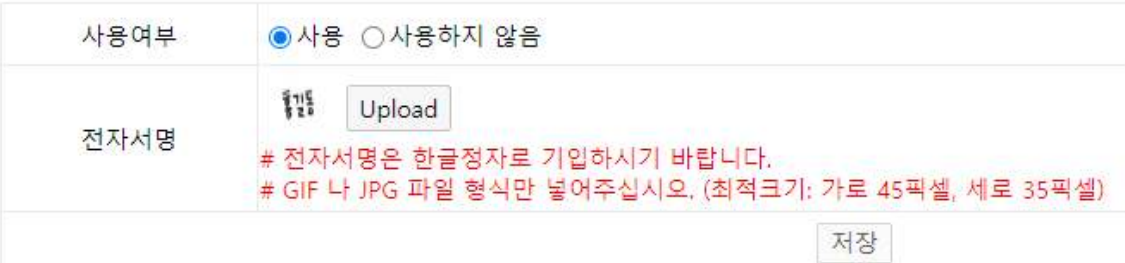

## **7. 적용 후 테스트 화면입니다.**

테스트

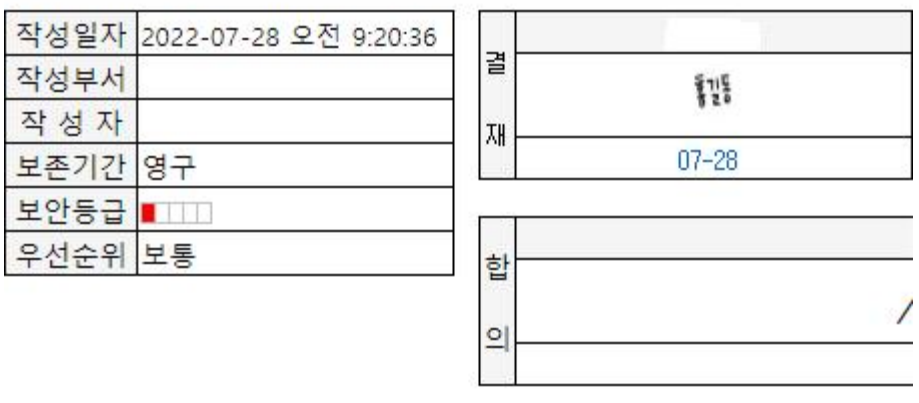

제 목 $\vert$ test